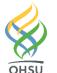

# **Renewing Infusion Plans**

Providers in Non-Oncology Departments

Key points:

- ✓ Order Entry encounters can be used to enter infusion plans outside of an office visit encounter
- ✓ A height and weight might need to be entered in the encounter for dosing for some medications
- $\checkmark$  Edit the plan and adjust orders as needed. Click review to renew the plan and sign the orders.
- ✓ You must route the encounter to your HPC (Health Plan Coordinator) to notify them to create the referral.

# Instructional Guide:

1. Within a Scheduled or Order Entry Encounter, open the Infusion Plan activity. It may be located in the More Activities dropdown options:

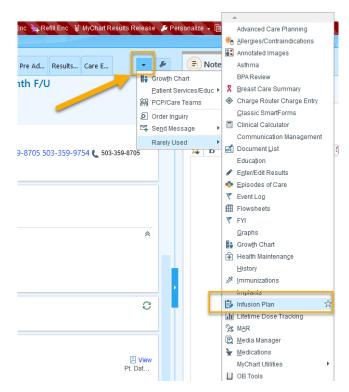

# Try it out: Edit and Renew the Therapy Plan

Select the Plan to Renew.

- 1. Click Edit Plan
- 2. Select the checkbox next to the plan to select all orders.
- 3. Edit the orders or add any additional orders (steps to follow) before reviewing and signing the plan.

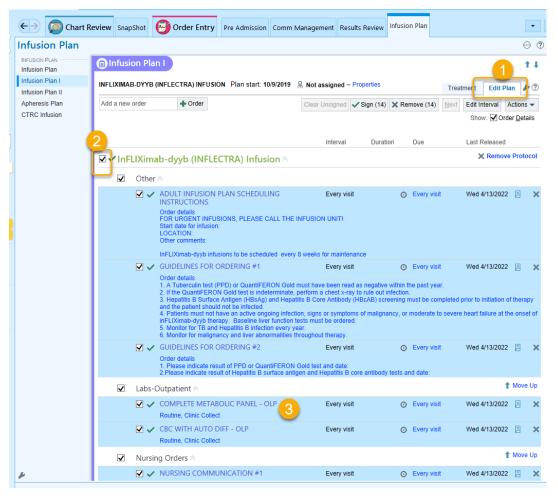

### Try it out: Modify the Infusion Plan As Needed

- 1. Mark the plan as Reviewed. This will renew the plan and set the clock at 365 remaining.
- 2. Sign the Plan.

|      | <b>V V</b>      | inFLIXimab-dyyb (INFLECTRA) 1,350 mg in sodium Every 8 weeks Week chloride (NS) 0.9 % IV 1,350 mg (rounded from 1,347 mg = 10 mg/kg × 134.7 kg Order-specific weight), intravenous, ONC | of 6/5/2022 Wed 4/13/2<br>CE, 1 dose, Starting when |                 |
|------|-----------------|----------------------------------------------------------------------------------------------------|-----------------------------------------------------|-----------------|
|      | 1               | ⑦inFLIXimab-dyyb<br>↑ Single dose of 1,350 mg (10 mg/kg) exceeds recommended maximum of 1,347 mg (10 mg/kg)                                                                             | ), over by 1%                                       |                 |
|      | Review Plan Las | t reviewed by William M Kelley, MD on 2/20/2022 11:05 AM                                                                                                    | ign (14) 🕻 Remove (14                               | ) Edit Interval |
|      | ✓ Close         |                                                                                                    | 1 Previous                                          | Next            |
| Su . | Infusion Plan   | i II 🖉                                                                                                    |                                                     |                 |

# Try it out: Route the Encounter to HPC for Referral Creation

- Use the Follow-Up section of the encounter (located in Wrap Up) to send an In Basket message to your clinic's HPC pool to create the referral and to the TUA HEM ONC INFUSION FRONT DESK in basket pool.
- 2. Write in the comment box "please create the referral to infusion".

| သူ Routing 🖉              |                   |                  |          |                  |   |  |
|---------------------------|-------------------|------------------|----------|------------------|---|--|
| Patient Call messages wil | l be sent when th | e workspace clos | ses.     |                  |   |  |
| Route as:                 | Priority:         |                  |          |                  |   |  |
| Patient Call 🔎            | ⊖ High            | Routine          | C Low    |                  |   |  |
| Recipient                 |                   |                  | Modifier |                  |   |  |
| TUA GI HPC [4100030]      |                   |                  | P        |                  |   |  |
| TUA HEM ONC INFUSION      | FRONT DESK [410   | 00147]           | P        | Add PCP          | ~ |  |
|                           |                   |                  |          | Add My List      | ~ |  |
|                           |                   |                  |          | Build My Lists   |   |  |
|                           |                   |                  |          | Clear All        |   |  |
|                           |                   |                  |          | Add Fax          |   |  |
|                           |                   |                  |          | Faxes to send: 0 |   |  |
|                           |                   |                  |          |                  |   |  |
|                           |                   |                  |          |                  |   |  |
| Pool for replies:         |                   |                  |          |                  |   |  |
|                           |                   |                  | 9        |                  |   |  |
| Routing comment:          |                   |                  |          |                  |   |  |
| + 🕄 🕄 🖕 🖕 🖕               | Insert SmartText  | ÷                | ⇒ 🔩 🛼    |                  |   |  |
| Please create the referra | al to infusion    |                  |          |                  |   |  |
|                           |                   |                  |          |                  |   |  |
| View Routing History      |                   |                  | Send and | Close Workspace  |   |  |

Once the referral is created, it will drop into the infusion workqueue. The lead nurse and pharmacist will review the infusion plan and insurance prior authorization will be obtained by the Infusion Staff. Once the authorization is received and the plan is reviewed, Infusion will call to schedule the patient.

#### To add additional orders to the Infusion Plan:

If needed, you can add additional orders to the infusion plan:

- 1. Use the Add a new order search field on the top left of the Plan (see above screen shot)
  - a. Medications: Medications to be administered in the infusion clinic MUST have a "bed" icon beside the orders for the infusion unit to be able to administer them.

| 名 During Visit Medications 🔌 |   | J Visit Medications ≉ |                                                                       |
|------------------------------|---|-----------------------|-----------------------------------------------------------------------|
|                              |   | Code                  | Name                                                                  |
| IL                           | 2 | 38294                 | TYLENOL (aka acetaminophen (TYLENOL MELTAWAYS) rapid dissolve tablet) |

b. Labs: Labs and other procedure orders to be completed in the infusion clinic MUST have the "bed" icon next to them in order to be properly processed by the infusion unit.

| न D |          |          |
|-----|----------|----------|
|     | Code     | Name     |
| R   | LAB00247 | CBC ONLY |

2. Complete the order details, including the Order Schedule items for Category (e.g Labs-Outpatient for lab orders and Routine Medications for routine meds) and Interval. Both of these fields must be completed before you can sign the orders.

| CREATININE CLEARANCE, URINE AND SERUM |                                        |   |  |   |        |
|---------------------------------------|----------------------------------------|---|--|---|--------|
| Order Schedule                        |                                        |   |  |   |        |
| Group with protocol:                  | Iron Sucrose Initial Dc                | 9 |  |   |        |
| Category:                             | 9                                      | 9 |  |   |        |
| Interval:                             | 9                                      | ç |  |   |        |
| Minimum separation:                   | days                                   |   |  |   |        |
| Defer until:                          |                                        | Ö |  |   |        |
| Duration:                             | <ul> <li>Until discontinued</li> </ul> |   |  |   |        |
|                                       | C treatments                           | ; |  |   |        |
|                                       | OUntil                                 | ä |  |   |        |
| Order Details                         |                                        |   |  |   |        |
| Frequency:                            | ONCE                                   |   |  | 9 | Collec |

The Order Schedule is specific to Infusion Plan orders and the order Category, Interval, and Duration are required. This information communicates the frequency of the order and determines when the order should be flagged as "Due". See below for helpful information on these and other Order Schedule fields.

| Category                                                         | Determines the section in the plan where the order appears; helps<br>communicate in what order the treatment should proceed (e.g. pre-infusion<br>vs. post-infusion) |  |
|------------------------------------------------------------------|----------------------------------------------------------------------------------------------------|--|
| Interval                                                         | Determines how often this order is to occur                                                                                                    |  |
| Minimum separation                                               | The number of days that should pass between each instance of the                                                                                                    |  |
|                                                                  | treatment order                                                                                                    |  |
| Defer Until Sets the due date for the first instance of an order |                                                                                                    |  |
| Duration                                                         | Until Discontinued: unlimited instances of the order will be available for                                                                                           |  |
|                                                                  | release                                                                                                    |  |
|                                                                  | For # treatments: allows for specifying the number of instances needed                                                                                               |  |

#### Let us help you!

For training support related to the clinical use of Epic, contact Clinical Education Services at learning@ohsu.edu or call 503.49**4.8185.** 

#### Need technical support?

For technical support related to the use of Epic or to report issues, contact the Epic Support Desk at 503.494.2222, option 2.

For technical support related to the use of Epic at Tuality or to report issues, contact the Tuality Epic Support Desk at 503.681.1097, option 2.